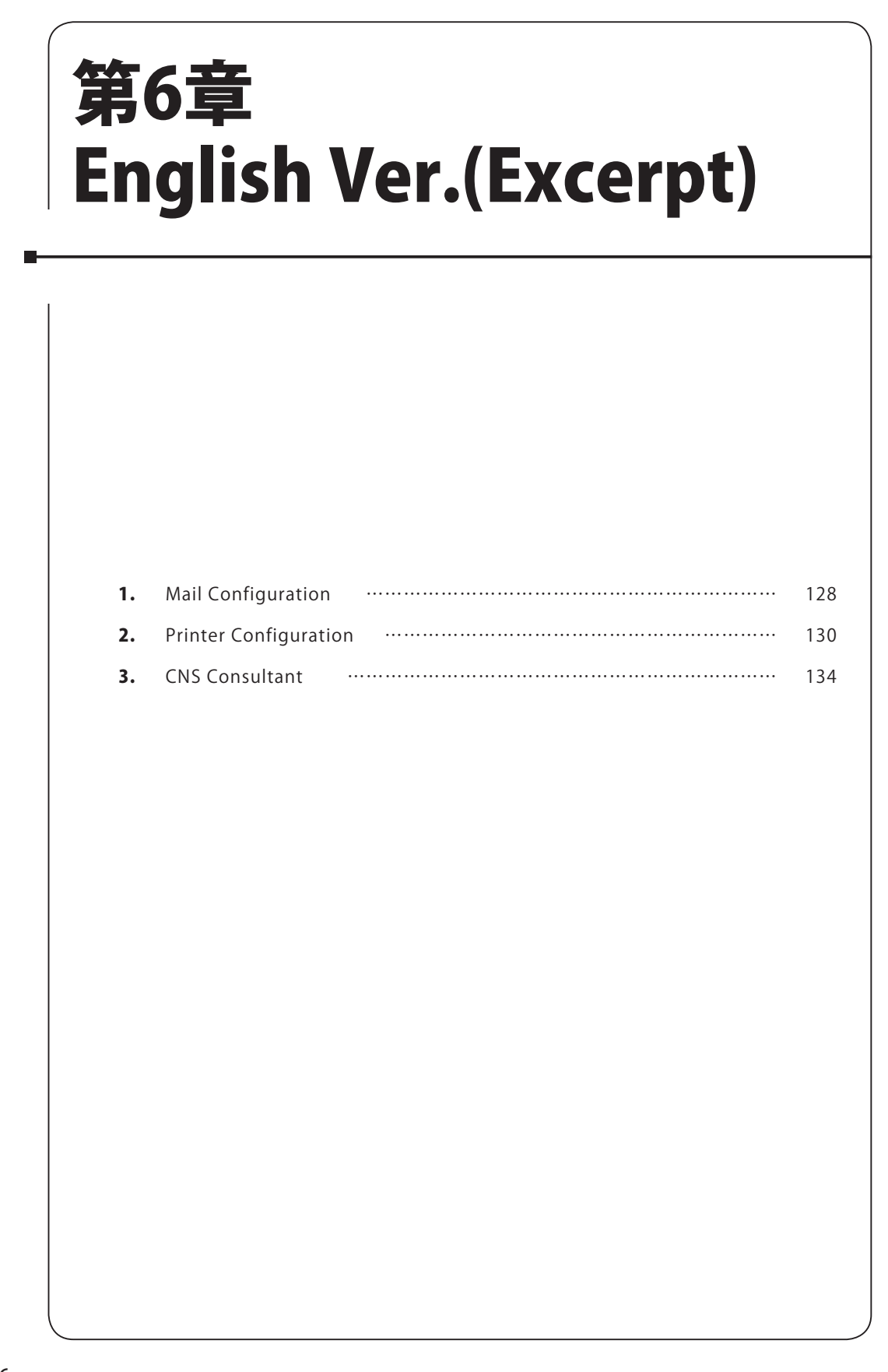

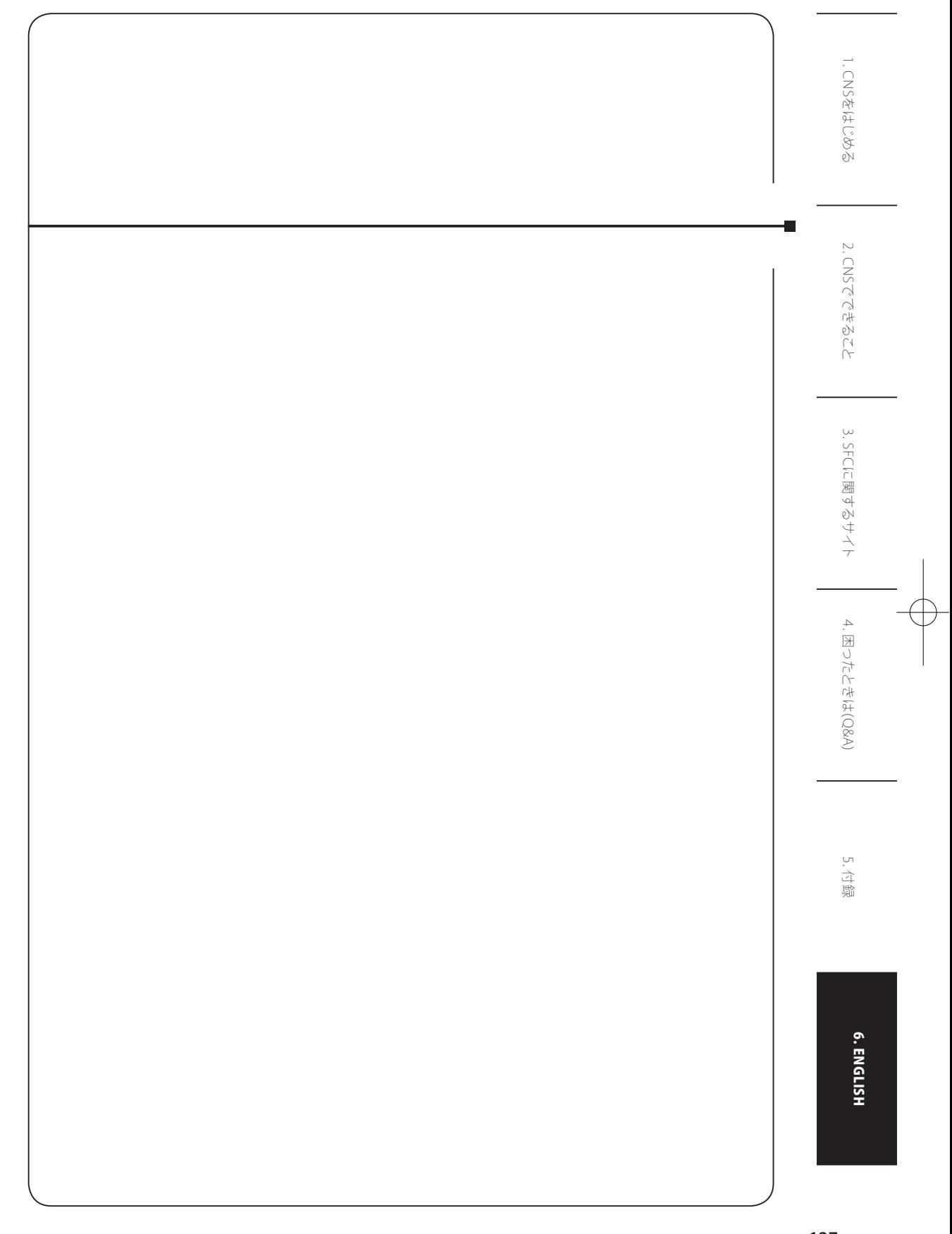

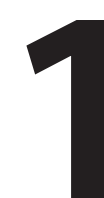

# **1** Mail Configuration

Instructions for using CNS e-mail account.

### 1. Apply for ʻIMAP/SMTP-AUTH Password'

To activate your e-mail account, you need to register "IMAP/SMTP-AUTH password".

Access to "IMAP/SMTP-AUTH password application" from your browser, then login with your CNS login name and password.

 $\Rightarrow$  https://itcsecure.sfc.keio.ac.jp/mail\_passwd/

### 2. Installation and Configuration of "Thunderbird" 01

Download "Thunderbird" from the web page, and install in your computer.

 $\Rightarrow$  http://www.mozillamessaging.com/

# 02

Open "Thunderbird" and click [Tools] in the menu bar, then select [Account Settings].

(If you see a pop-up window for the [Account Wizard] upon opening "Thunderbird", skip to step【03】.)

# 03

Fill in "Your name", "E mail address" and "Password", then click "Continue".

# 04

Click [Create account] and click [OK].

### 3. Trouble shooting

If you have any trouble with your configuration, see the table below to setup manually.

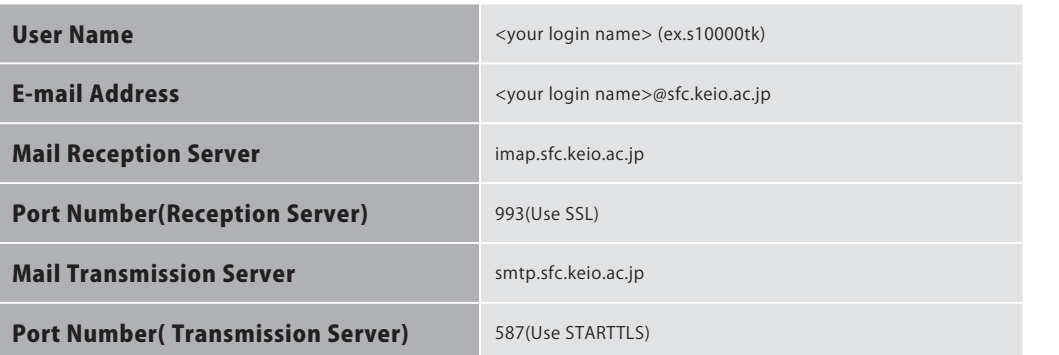

### 4. See also

Web-based e-mail system is also available.

Access the web page below to check your e-mail from web browsers.

 $\Rightarrow$  http://imap.sfc.keio.ac.jp/

3. SFCに関するサイト

6. ENGLISH

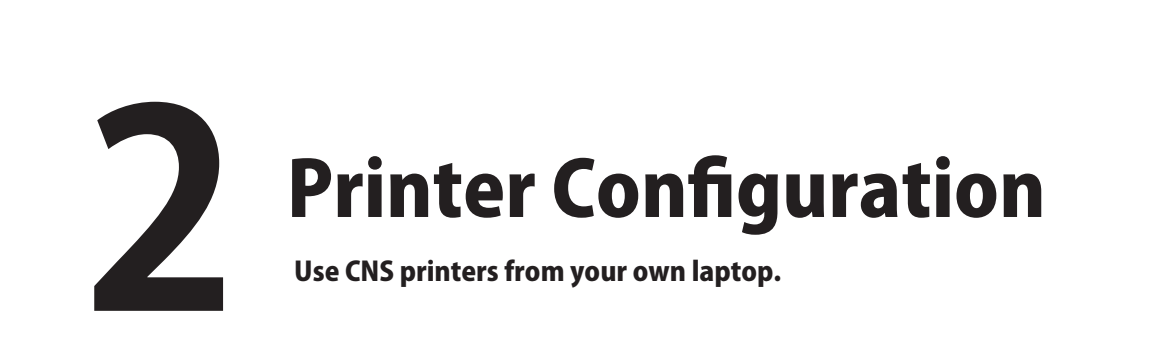

### Print from your PC

The printer system supports Internet Printing Protocol(IPP)to print documents from individual laptops. To use IPP service, online registration and computer setting is needed.

Online registration and the setting for Windows and Mac OSX is explained below.

### 1. CNS IPP registration

### CNSIPP利用申請

■このページについて

このページではIPPの利用申請とバスワード確認を行えます.

• 利用を申請する

- 現在利用中のバスワードを確認する
- バスワードを再発行する

### 01

Visit web site below.

 $\Rightarrow$  https://itcsecure.sfc.keio.ac.jp/ipp/

Click ʻ利用を申請する'(register for application).

### CNS IPP利用申請

#### ■ CNSアカウントを入力してください

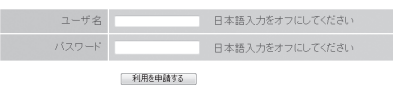

CNSIPPパスワード確認

■現在のIPPパスワード

あなたのIPPパスワードは以下のとおりです

ユーザ名  $\sin 00000$ tk  $137 - F$  xxxxxxx

# 02

Enter Login Name and CNS Password, then click ʻ利用を申請する'.

# 03

IPP password will be shown.

This password will be required for your printer setup procedures.

### 2. IPP Printer Configuration (for Windows)

• Access to the web site below.

 $\Rightarrow$  http://itc.sfc.keio.ac.jp/

- Click "施設案内" (Facilities Information) placed at the left side of the page.
- Click "モノクロプリンタ情報"(Monochrome printer information) below "プリンタ情 報"(Printer Information.)
- Click "IPP印刷" (IPP printer) in the section "個人PCからの印刷について" (print from personal laptop) at the bottom of the page.
- Click "プリンタドライバ" (printer driver).
- Download printer driver of "モノクロプリンタ" (Monochrome printer) which corresponds to your OS.
- Double click on the Downloaded file to start installation.
- Open "コントロールパネル" (Control Panel) and click "ハードウェアとサウンド" (Hardware and Soun).
- Click "プリンタの追加" (Add a Printer) in "プリンタ" (Device and Printer) section.
- Click "ネットワーク、ワイヤレスまたはBluetoothプリンタを追加します" (Add a network, wireless or Bluetooth printer).
- When following message "利用できるプリンタを検索しています" (Searching for available printers) shows up, click "探しているプリンタはこの一覧にはありません" (The printer that I want isn't listed).
- Select"共有プリンタを名前で選択する" (select a shared printer by name), and type

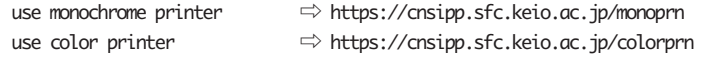

- in the text box below. Then, click  $[\bar{x} \wedge]$  (next).
- Enter your Login name at "user name", then copy IPP password to "password", and click [OK]. You can check your IPP password from IPP registration web page.(see page 130)
- Click "ディスク使用" (Have Disk...).
- Open files in the following order. "The folder you installed the driver" →"123951"→"XP\_2003"→"DISK1"→"RICSETUP.INF"
- Choose RICSETUP.INF, and click "開く" (Open).
- Click [OK].
- Make sure the name of selected printer is "RICOH IPSIO SP 8100 PS" and click  $[OK]$ .

1. CNSをはじめる

3. SFCに関するサイト

3. SFCに関するサイト

4. 困ったときは(Q&A)

. 困ったときは(Q&A)

131

- Click "このドライバソフトウェアをインストールします" (Install this driver software anyway).
- Make sure the name of printer is "RGate IPP Printer https://cnsipp.sfc.keio.ac.jp" then click[次へ](next).
- If you want to set this printer as default printer, check "通常使うプリンタに設定する"(set as default printer).
- Click "完了" (Finish).

# 3. IPP Printer Configuration (for Mac OS X)

### 01

• Go to the web site below.

 $\Rightarrow$  http://itc.sfc.keio.ac.jp/

Click ʻ施設案内' (Facilities Information) placed at the left side of the page.

- Click ʻモノクロプリンタ情報' (Monochrome printer information) below ʻプリンタ情報' (Printer Information.)
- Click ʻIPP印刷' (IPP printer) in the section ʻ個人PCからの印刷について' (print from personal laptop) at the bottom of the page.
- Click ʻプリンタドライバ' (printer driver).
- Download printer driver for ʻモノクロプリンタ' (Monochrome printer) which corresponds to your OS.
- Double click on the downloaded file to start installation.

# 02

- When the dmg file is mounted onto your PC, then open pkg file shown in the Finder.
- When "MacOS X PPD Installer" window shows up, follow the onscreen instructions to install the driver.
- After the message "Install Succeeded" , click "close" at the bottom right.
- This is the end of installation.

# 03

- Launch "Terminal".
- Type "cd /usr/libexec/cups/backend" then hit return key.
- Type "sudo ln -s ipp https" then hit return key again.
- Type the password of your PC.
- Restart your computer.

### 04

- Open "System Preferences" and click "Print & Fax".
- Click "+" at the lower left.
- Click "Advanced" icon in the toolbar of Printer settings screen (If there isn't "Advanced" icon, you need to customize the toolbar. Right click at the blank space of toolbar, and select "customize toolbar" from pop-up menu).

# 05

- Configure printer as the table below indicates and click "Add".
- You can check your IPP password from IPP registration page (See page 130).

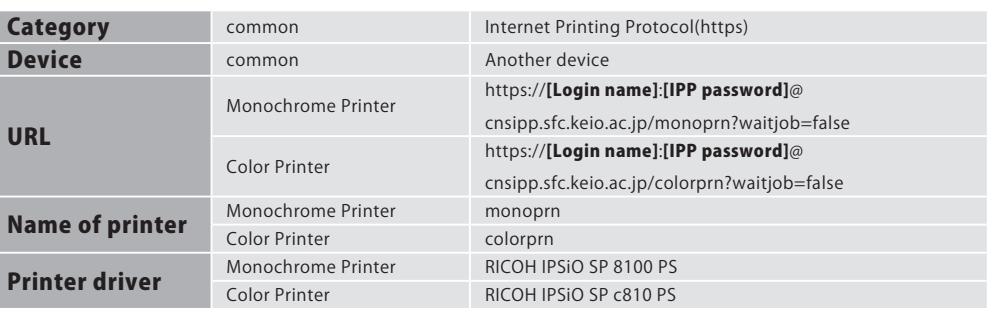

3. SFCに関するサイト

3. SFCに関するサイト

6. ENGLISH

# **3** CNS consultant If you have any problems, please visit CNS Consultant.

### CNS Consultant

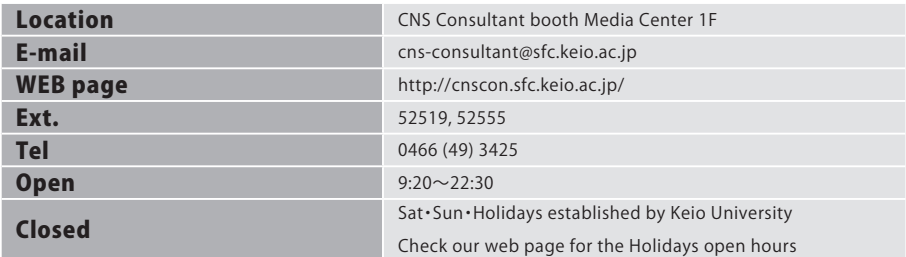